- 5. Select "*I connect through a phone line and a modem*" and click *Next.*
- 6. If a "*Choose Modem*" window appears, select *"Motorola Satellite Series Data Modem"* and click *Next.*
- 7. In the telephone number box, enter the desired number, beginning with 00 and country code (e.g., 00 1 480 555 5555). Uncheck the "*Use area code and dialing rules*" box and click *Next.*
- 8. Enter the username and password you use to access your ISP or corporate network and click *Next.*
- 9. Enter a connection name (e.g., "Iridium Dial-Up") and click *Next.*
- 10. Select "*No*" when prompted if you want to set up an Internet mail account now and click *Next.*
- 11. Uncheck "*To connect to the Internet immediately…"* and click *Finish.*

## **Configure Dial-Up Networking (Windows XP)**

- 1. Click *Start*→*All Programs*→*Accessories*<sup>→</sup> *Communications* <sup>→</sup>*New Connection Wizard.*
- 2. Click *Next*.
- 3. Select *Connect to the Internet* and click *Next.*
- 4. Select *"Set up my connection manually"* and click *Next.*
- 5. Select "*Connect using a dial-up modem*" and click *Next.*
- 6. If a "*Select a Device*" window appears, select *"Motorola Satellite Series Data Modem"* and click *Next.*
- 7. Enter a connection name (e.g. "Iridium Dial-Up") and click *Next.*
- 8. Enter the desired phone number, beginning with 00 and country code (e.g., 00 1 480 555 5555) and click *Next.*
- 9. If using XP Professional Edition, a window may appear to select either *"Anyone's use"* or *"My use only".* Choose one and click *Next.*
- 10. Enter the username and password you use to access your ISP or corporate network and click *Next.*
- 11. Click *Finish.*

Refer to the *Dial-Up Data User's Guide* on the Iridium Data CD for additional details.

## HOW TO CONNECT: DIAL UP DATA

*Note: Before using Iridium for data applications, you must turn off any applications that are using the serial port (e.g., COM1) to which you connect your Iridium phone. This includes PDA applications (e.g., HotSync), GPS and 2-way pager software.*

- 1. Connect your Iridium phone to your computer's serial port.
- 2. Orient the antenna with a clear view of the sky. 3. Turn on your Iridium phone and wait for it to register with the satellite network.
- 4. Use the Dial-Up Networking connection that you created to connect to your destination, (e.g., your ISP or corporate network).

## HELPFUL HINTS

The following tips are provided to help you optimize the performance of your data service. Refer to the *Application Notes* on the Iridium Data CD for additional details.

#### **Browsing the Internet…**

Downloading images will degrade your Internet experience due to their size and lack of compressibility. Try these tips:

- Configure your browser to NOT automatically download images, especially since most images are banners, logos, and advertisements
- Browse the Internet via common, fast-loading web portals and search engines (e.g., www.yahoo.com or www.google.com)

## **Checking and Sending Emails…**

- Configure your email application to download directly from your email service (Yahoo, Hotmail, corporate, etc.). Check your email service web site for details on how to configure your email application, or see the Email Application Note on the Iridium Data CD.
- If possible, use an application that allows you to specify a maximum message size to download.

## SUPPORT

If you are experiencing problems installing or using the Iridium Data Services, please consult the *User's Guides* and *Troubleshooting Guides* on the Iridium Data CD.

If you need further assistance, please contact your Iridium Service Partner.

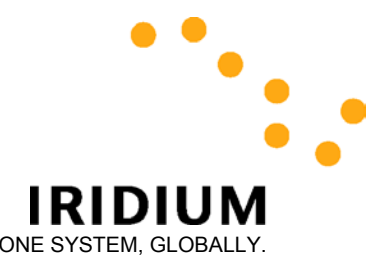

# **WORLD DATA SERVICES QUICK START GUIDE (For Windows 95/98/Me/2000/XP)**

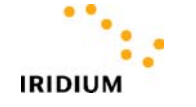

Iridium Satellite LLC 8440 South River Parkway Tempe, AZ 85284 USA www.iridium.com

2002 Iridium and the Iridium logo are registered trademarks and service marks of Iridium Satellite LLC

Rev: QSG 2/2\_02

**This guide is intended as a quick reference for installing and using Iridium Data Services on your computer in Windows 95/98/Me/2000/XP. Please refer to the documentation on the Iridium Data CD for complete instructions (with screen shots) and helpful hints.**

**Note: Windows NT installation and configuration instructions are provided in the documentation on the Iridium Data CD.**

## IRIDIUM WORLD DATA SERVICES

With Iridium World Data Services, you can configure your computer for two different types of data services, depending on your needs:

#### **Direct Internet Data** and **Dial-Up Data**

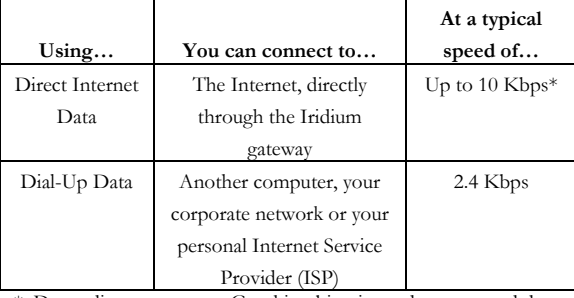

\* Depending on content. Graphics, binaries and compressed data formats will result in lower effective throughput.

**In order to use Iridium Data Services, you will first need to contact your Iridium Service Partner and subscribe to Iridium Data Services.** You will also need an Iridium Data Kit (which includes the Iridium Data CD), or just the CD, depending on the type of phone you are using. The Iridium Data CD provides the necessary software to install on your computer to access the Iridium Data Services.

## GUIDE TO IRIDIUM DATA CD

The Iridium Data CD contains the following directories:

- 1. *Direct Internet* contains the Direct Internet client software, which must be installed on your computer to use Direct Internet Data.
- 2. *Dial-Up Data* contains the Motorola Satellite Series™ modem driver, which must be installed on your computer to use Dial-Up Data.
- 3. *Docs* contains the following Iridium Data Services documentation:
- *Overview*
- *Direct Internet Data User's Guide*
- *Direct Internet Data Troubleshooting*
- *Dial-Up Data User's Guide*
- *Dial-Up Data Troubleshooting*
- *Application Notes*

## DIRECT INTERNET DATA INSTALLATION

#### Before beginning:

- Obtain your software license number, which is located on the back of the Iridium Data CD sleeve.
- Identify the serial port (e.g., COM1) that you will be using to communicate with your Iridium phone.
- Log on as Administrator if you are using Windows 2000/XP Professional.
- Disable any applications that are using the serial port (e.g., COM1) to which you connect your Iridium phone. This includes PDA applications (e.g. HotSync), GPS and 2-way pager software.
- Undock your computer if it is in a docking station.

## **Install/Configure Software (Windows 95/98/Me/2000/XP)**

- 1. On the Iridium Data CD, browse to the following directory:
	- *Windows 95:* \Direct Internet\Windows95\Disk 1
- *Windows 98/Me/2000/XP:*
- \Direct Internet\Windows98Me2000XP
- 2. Double-click on SETUP.EXE and follow the prompts.
	- If using Windows 95, reboot when prompted. During the reboot, select the "Iridium Direct Internet" hardware profile.
	- If using Windows XP, choose "Continue Anyway" when prompted that the software has not passed Windows Logo testing.
- 3. An "Apollo Configuration" window will open.
- 4. If you will be connecting your phone to COM1, click OK and proceed to step 8. If you are *not* using COM1, continue with step 5.
- 5. Click the *Modems* tab and click the *Edit…* button.
- 6. In the *Data port* pull down menu, select the serial port used to connect to your Iridium phone (e.g., COM 2).
- 7. Click OK, Apply, Apply, OK.
- 8. Installation/Configuration is complete. If using Windows 98 or Me, reboot your computer.

Refer to the *Direct Internet Data User's Guide* on the Iridium Data CD for additional details.

## HOW TO CONNECT: DIRECT INTERNET

*Note: Before using Iridium for data applications, you must turn off any applications that are using the serial port (e.g., COM1) to which you connect your Iridium phone. This includes PDA applications (e.g., HotSync), GPS and 2-way pager software.*

- 1. Connect your Iridium phone to your computer's serial port.
- 2. Orient the antenna with a clear view of the sky.
- 3. Turn on your Iridium phone and wait for it to register with the satellite network.
- 4. Double-click the Apollo Emulator icon  $\left(\begin{array}{c} \blacksquare \ \blacksquare \end{array}\right)$ in the system tray.
- 5. Click the telephone icon  $(\odot)$  to initiate a connection with the Direct Internet server.
- 6. When the status box reads "You are connected," launch your Internet application. See the user's guide to learn how to change your spoofing parameters.
- 7. To log off, click the hand icon ( $\sqrt{\frac{1}{2}}$ ).

# DIAL-UP DATA INSTALLATION

Before beginning:

- Identify the serial port (e.g., COM1) that you will be using to communicate with your Iridium phone.
- Log on as Administrator if you are using Windows 2000/XP Professional.
- Disable any applications that are using the serial port (e.g., COM1) to which you connect your Iridium phone. This includes PDA applications (e.g. HotSync), GPS and 2-way pager software.

## **Install the Modem Driver (Windows 95/98/Me/2000/XP)**

- 1. Insert the Iridium Data CD into your CD drive.
- 2. Click *Start*→*Settings*→*Control Panel.*
- 3. Double-click *Modems* or *Phone and Modem Options.*
- 4. Click the *Modems* tab and then click *Add*…
- 5. Check "*Don't detect my modem; I will select it from a list,*" and then click *Next.*
- 6. Click "*Have Disk,*" and then browse to the Dial-Up Data directory on the Data CD. Click *Open.*
- 7. In the "*Install From Disk*" window, click *OK.*
- 8. Highlight "*Motorola Satellite Series Data Modem*" and then click *Next.*
- 9. Highlight the correct serial port (usually COM1) and click *Next.*
- 10. If using Windows 2000, click *Yes* in the "*Digital Signature Not Found*" window.
- 11. If using Windows XP, click "Continue Anyway" when prompted that the software has not passed Windows Logo testing.
- 12. Click *Finish* and then close all open windows.

## **Configure Dial-Up Networking (Windows 95/98/Me)**

- 1. Click *Start*→*Programs* →*Accessories*→ *Communications* <sup>→</sup>*Dial-Up Networking.*
- 2. Double-click *Make New Connection.*
- 3. Enter a connection name (e.g., "Iridium Dial-Up").
- 4. Choose *"Motorola Satellite Series Data Modem"* from the drop down box and then click *Next.*
- 5. Leave the Area Code box blank! In the telephone number box, enter the desired number, beginning with 00 and country code (e.g., 00 1 480 555 5555).
- 6. Click *Next* and then click *Finish.*

## **Configure Dial-Up Networking (Windows 2000)**

- 1. Click *Start*→*Programs* →*Accessories*→ *Communications* <sup>→</sup>*Network and Dial-Up Connections.*
- 2. Double-Click *Make New Connection* and click*Next.*
- 3. Select *Dial-Up to the Internet* and click *Next.*
- 4. Select *"I want to set up my Internet connection manually…"* and click *Next.*